# **Portable Stand Alone** LCD DIGITAL MICROSCOPE

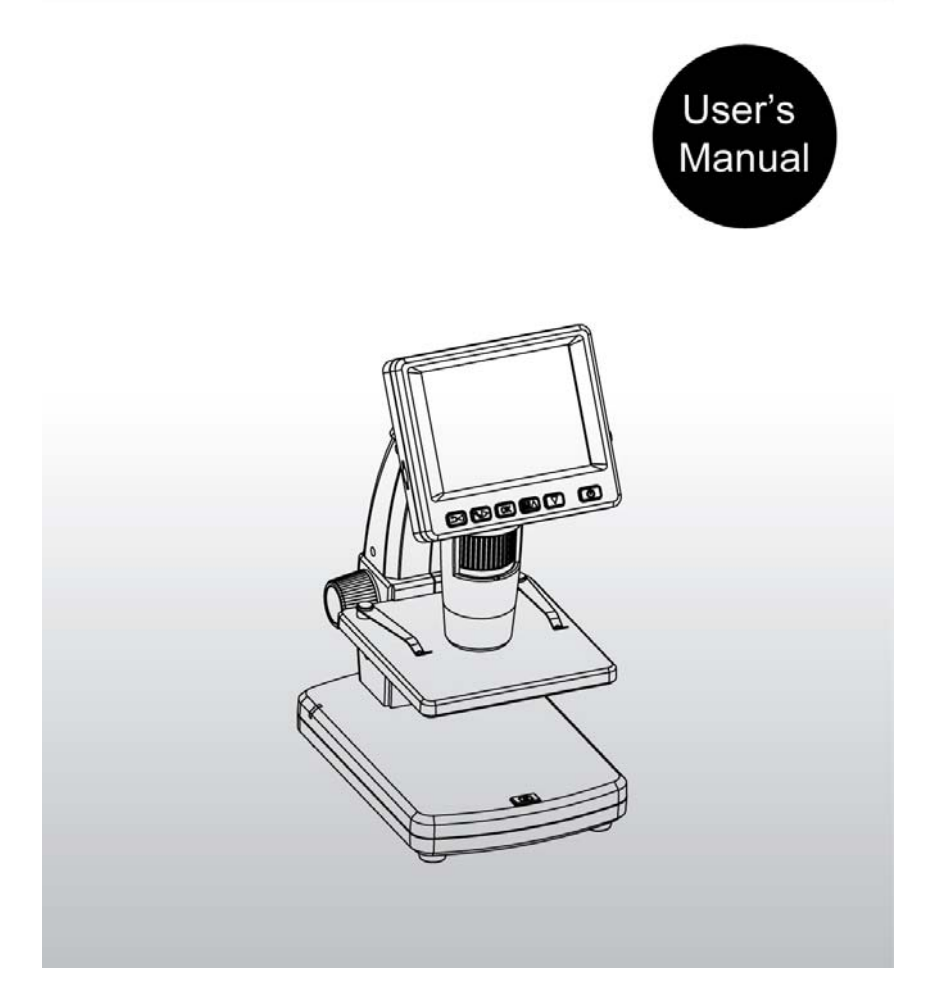

### **Оглавление**

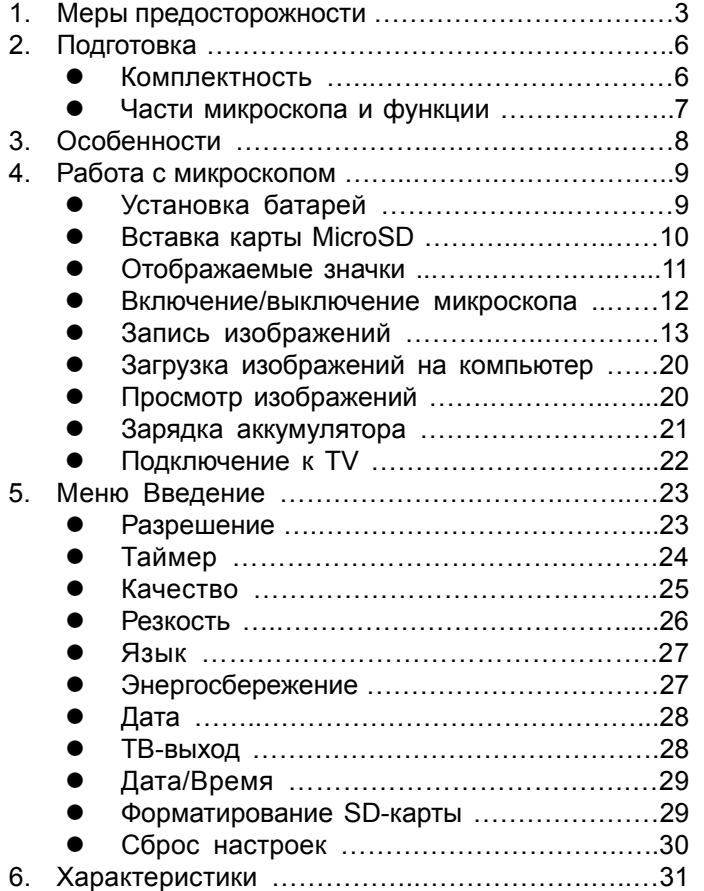

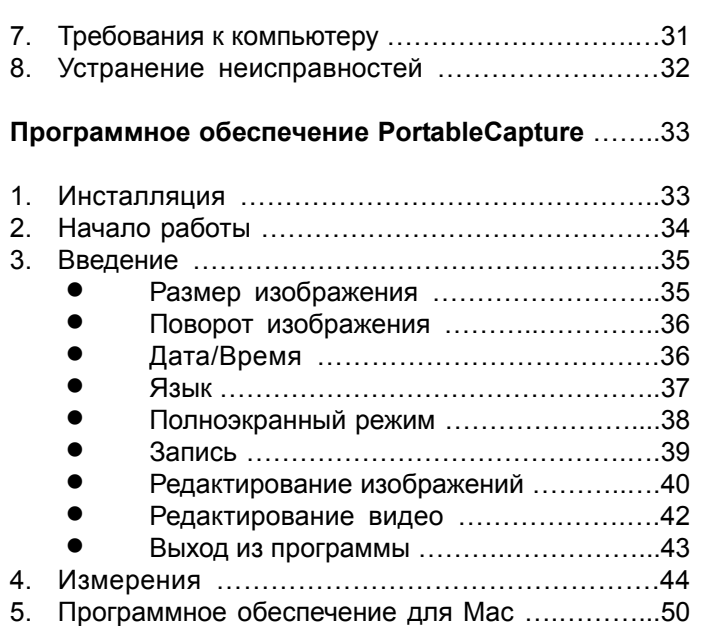

### **Welcome**

Благодарим Вас за покупку портативного цифрового микроскопа.

Пожалуйста, прочитайте данное руководство перед использованием микроскопа.

### **1. Меры предосторожности**

Перед использованием цифрового микроскопа, пожалуйста, убедитесь, что вы прочитали и поняли меры безопасности, которые описаны ниже. Убедитесь, что портативный цифровой микроскоп работает правильно.

- Никогда не пользуйтесь цифровым микроскопом в местах, где работы таких устройств ограничены. Неправильное использование создает риск несчастного случая.
- Не пытайтесь открывать корпус микроскопа или производить ремонт цифрового микроскопа самостоятельно. Техническое обслуживание и ремонт должны проводиться только уполномоченными организациями.
- Храните портативный цифровой микроскоп подальше от воды и других жидкостей. Не пользуйтесь микроскопом с мокрыми руками. Никогда не используйте цифровой микроскоп в дождь или снег. Влага создает опасность пожара и удара электрическим током.

• Храните портативный цифровой микроскоп и аксессуары в месте, недоступном для детей и животных, чтобы предотвратить несчастные случаи или повреждения микроскопа.

Если вы заметили дым или странный запах, исходящий от микроскопа, сразу выключите питание. Отдайте цифровой микроскоп в ближайший авторизованный сервисный центр для ремонта. Никогда не пытайтесь ремонтировать цифровой микроскоп самостоятельно.

- Портативный цифровой микроскоп может слегка нагреваться во время использования. Это не является неисправностью.
- Если снаружи портативный цифровой микроскоп нуждается в очистке, протрите его мягкой сухой тканью.

### **Уведомление FCC**

Данное оборудование было проверено и признано соответствующим ограничениям для цифровых устройств класса В, в соответствии с частью 15 правил FCC. Эти ограничения разработаны для обеспечения разумной защиты от вредных помех в жилых помещениях.

### **ВНИМАНИЕ!**

В соответствии с ограничениями для цифровых устройств класса В, в соответствии с Частью 15 Правил FCC данное устройство, при необходимости, должно быть подключено к компьютерному оборудованию, сертифицированному на соответствие ограничениям класса B.

### **2. Подготовка**

## ■**Комплектность**

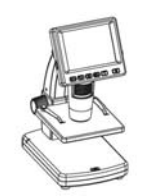

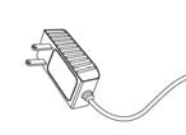

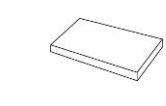

LCD микроскоп AC адаптер Аккумулятор

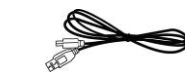

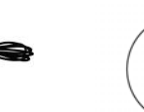

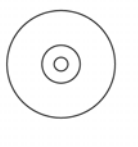

USB кабель TV кабель CD-диск

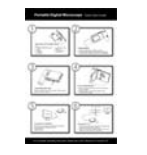

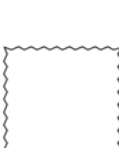

Инструкция Чистящая

лалфетка

## ■ **Части микроскопа и их функции**

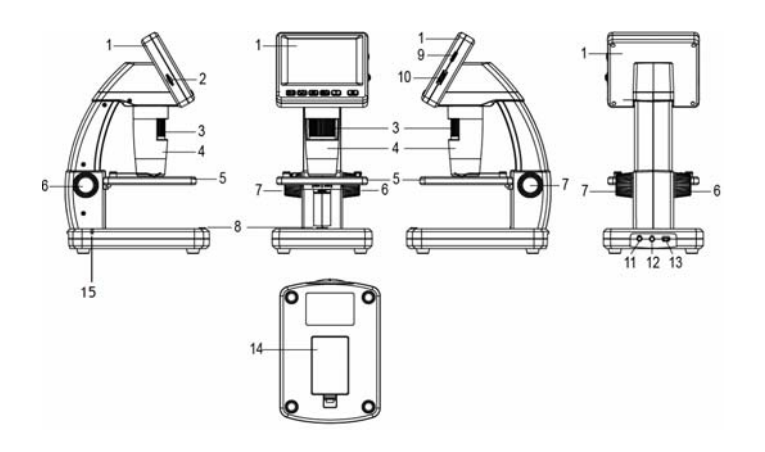

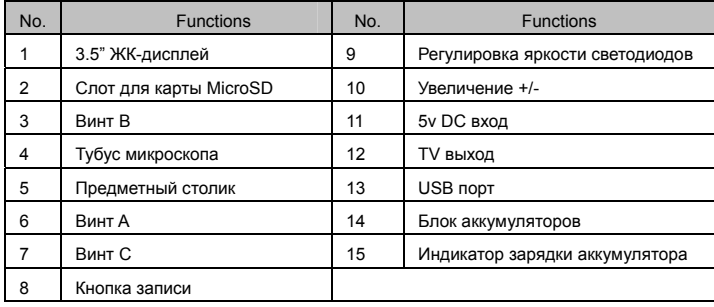

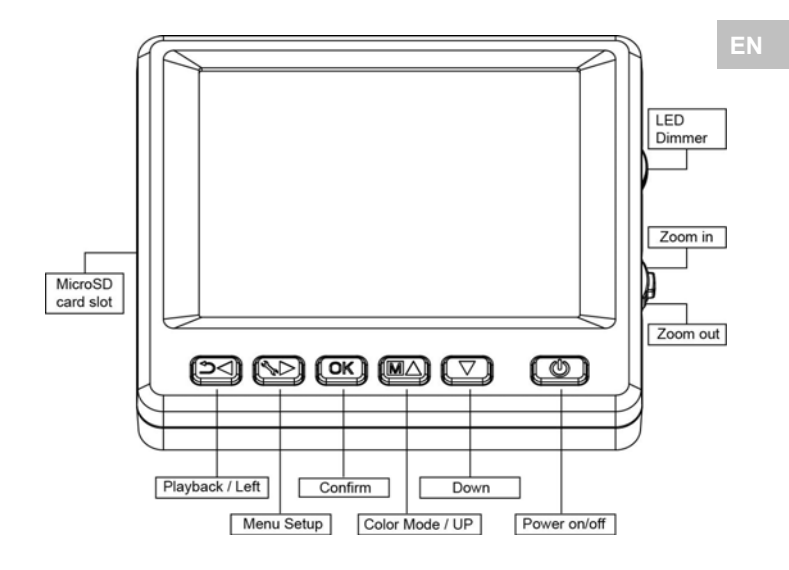

### **3. Особенности**

- 3,5 дюймовый ЖК-монитор
- $\bullet$  Датчик изображения: 5МРіхеl (до 12 МРіхеl с интерполяцией)
- $\bullet$  Увеличение от 20х до 500х
- Фото и видео съемка объекта
- Таймер
- Измерения объектов (при подкл. к компьютеру)
- Поддержка карт MicroSD до 32GB
- Программное обеспечение для Windows XP SP2/ Vista/Win7 and Mac OS 10.6
- Литиевый аккумулятор

### **4. Работа с микроскопом**

### **4.1 Установка батарей**

 1). Откройте крышку батарейного отсека, сдвинув защелку;

- 2). Вставьте литиевую батарею в батарейный отсек в соответствии с полярность, как показано в отсеке.
	-
- Примечание: Перед использованием микроскопа необходимо зарядить его батарею. Пожалуйста, обратитесь к разделу 4.9 о том, как зарядить аккумулятор.

### **4.2 Карта MicroSD (не входит в комплект)**

 Для записи и хранения фото и видео Вы должны вставить карту памяти MicroSD.

Установка карты памяти MicroSD:

- 1) Выключите микроскоп
- 1) Вставьте карту памяти MicroSD в слот для карты MicroSD, слегка нажмите для фиксации.

Примечание: Не применяйте силу, вставляя карту в слот, это может привести к повреждению микроскопа и карты памяти MicroSD. Выровняйте карту MicroSD (как показано) и попробуйте снова. Карта памяти MicroSD должна быть отформатирована перед записью. См. дальнейшую инструкцию.

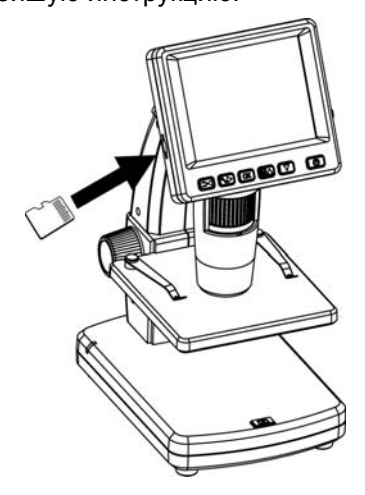

### **4.3 Значение иконок на дисплее**

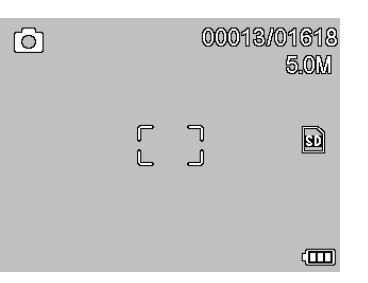

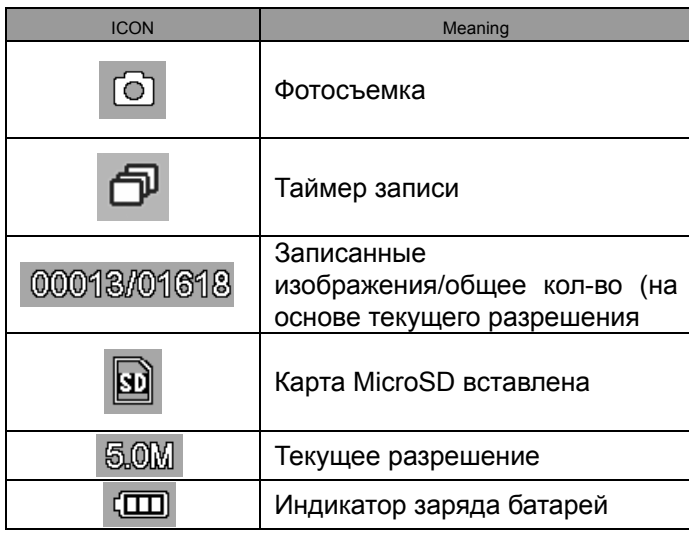

**Примечание: значки можно включить/выключить, нажав колесико увеличения вертикально вниз.** 

### **4.4 Включение микроскопа**

Нажмите кнопку ON/OFF

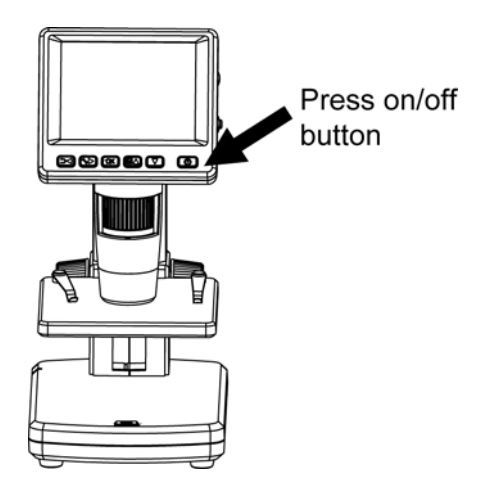

### **4.5 Выключение микроскопа**

- 1) Нажмите кнопку ON/OFF
- 2) В режиме энергосбережения. Пожалуйста, обратитесь к разделу 5.2.2 для настройки энергосбережения.

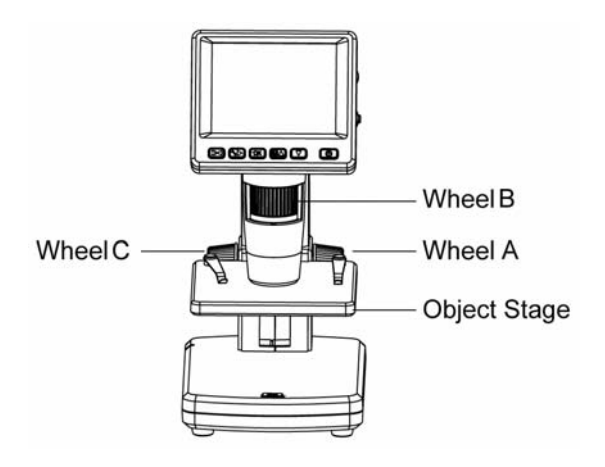

13

наблюдения на предметный столик

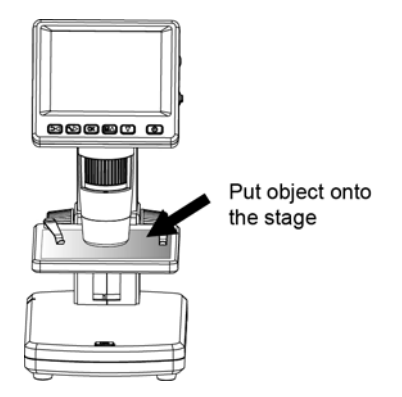

2) Поворачивайте винт А, чтобы приблизить объект к объективу микроскопа (грубая регулировка)

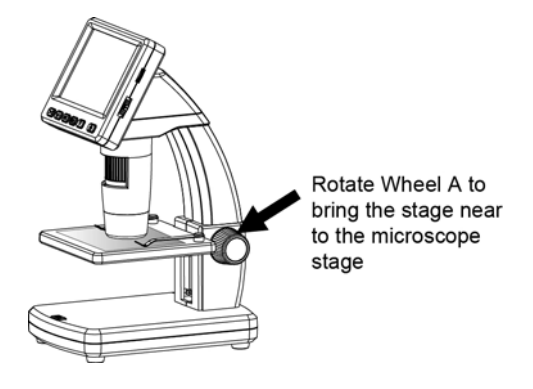

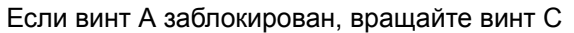

14 против часовой стрелки, чтобы снять блокировку.

3) Поворачивайте винт B, чтобы получить четкое изображение объекта (точная регулировка)

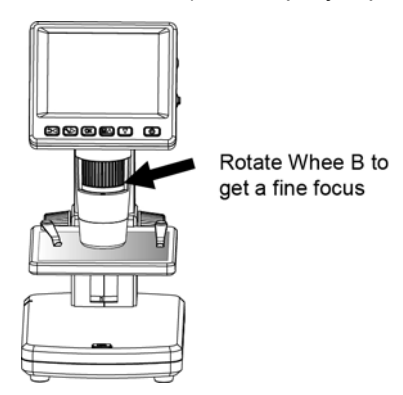

4) Поверните винт С по часовой стрелке, чтобы

зафиксировать объект

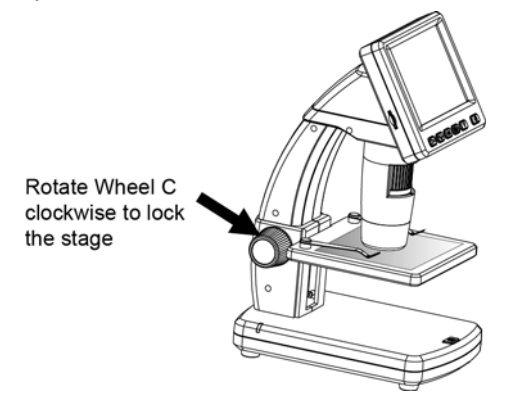

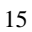

### **4) Фото и видео запись**

Нажмите кнопку записи, чтобы сделать фото или видео.

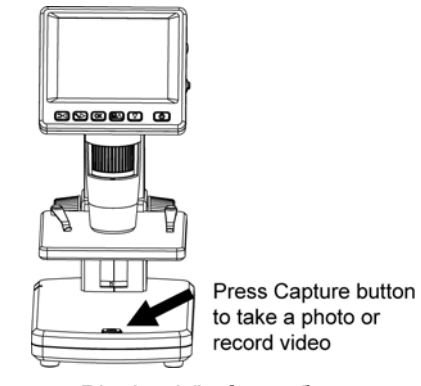

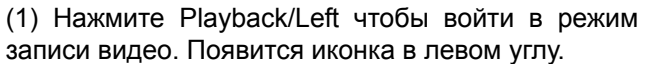

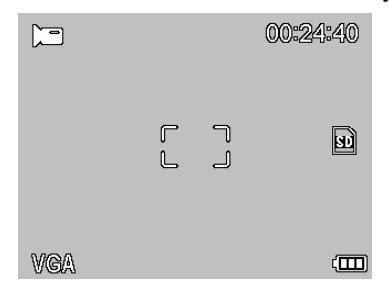

(2) Нажмите кнопку записи, чтобы записать видео. Нажмите кнопку повторно для остановки записи.

### **5) Воспроизведение**

(1) Нажмите Playback/Left для входа в режим воспроизведения. Появится иконка в левом углу.

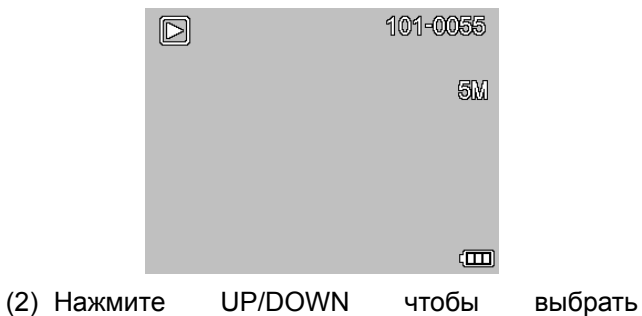

- записанные изображения или видео.
- (3) Удаление

В режиме воспроизведения нажмите чтобы

войти в подменю, затем подтвердите удаление

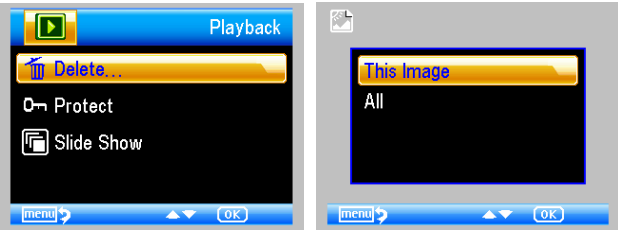

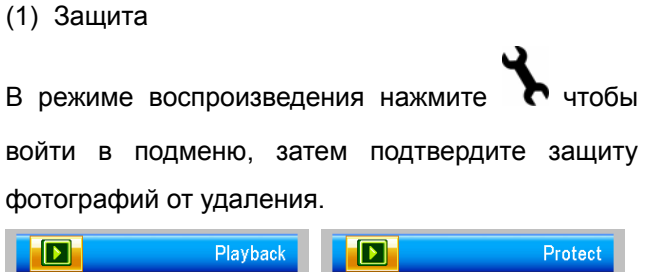

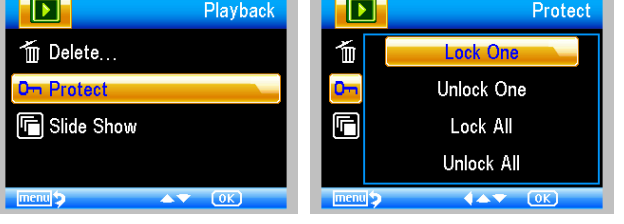

(2) Показ слайдов

В режиме воспроизведения нажмите чтобы войти в подменю, выберите интервал времени, затем подтвердите, нажав OK.

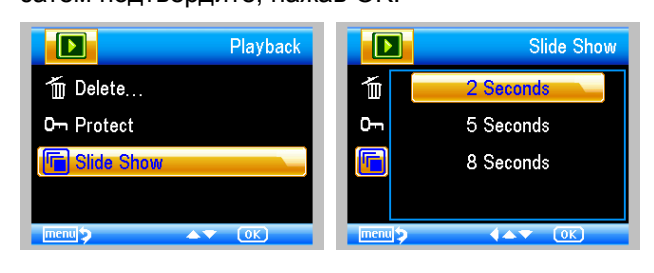

- 4) Цветной режим
- В режиме предварительного просмотра нажмите

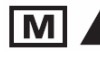

для переключения между режимами

Color/Positive/Negative!

- 6) **Увеличение:** нажмите колесико Zoom вверх
- 7) **Уменьшение:** нажмите колесико Zoom вниз

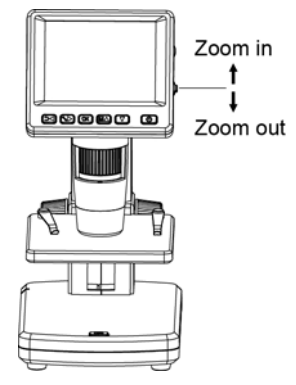

**Примечание: масштаб увеличения от 1x – 4.0x** 

### **4.7 Загрузка на компьютер**

- 1) Подключите микроскоп к компьютеру с помощью USB кабеля;
- 2) Выберите Mass Storage, теперь Вы можете просматривать сохраненные фото и видео.

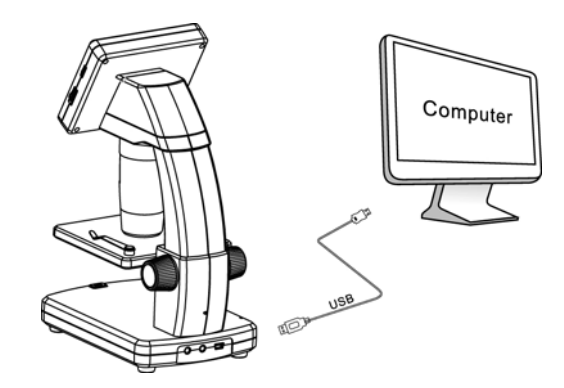

### **4.8 Предварительный просмотр**

1) Подключите микроскоп к компьютеру с помощью USB кабеля;

2) Выберите режим PC Camera;

3) Запустите ПО PortableCapture (обратитесь к части II о том, как использовать программное обеспечение).

**Примечание: При работе на компьютере, кнопки не работают, большинство функций доступны в программе PortableCapture.** 

### **4.9 Зарядка аккумулятора**

Перед использованием микроскопа Вы должны зарядить аккумулятор.

1. Вставьте маленький конец сетевого адаптера в гнездо, расположенное на нижней стороне устройства. Затем подключите другой конец адаптера в стандартную розетку переменного тока. Красный световой индикатор будет показывать, что аккумулятор заряжается.

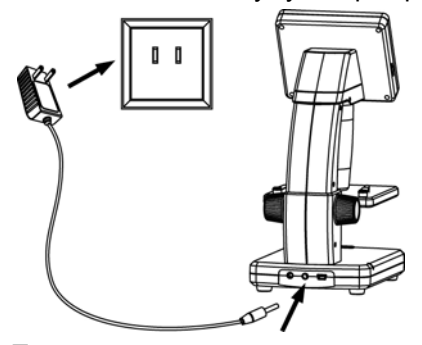

- 2. После завершения зарядки индикатор погаснет. Отключите адаптер.
- 3. Теперь вы можете использовать ваш микроскоп до 2-х часов непрерывной работы. Когда батарея разряжена, индикатор питания в правом нижнем углу панели покажет низкий уровень заряда, передние светодиоды станут тусклыми и качество изображения становится бедным. Тогда зарядите аккумулятор.

### **4.10 Подключение к телевизору**

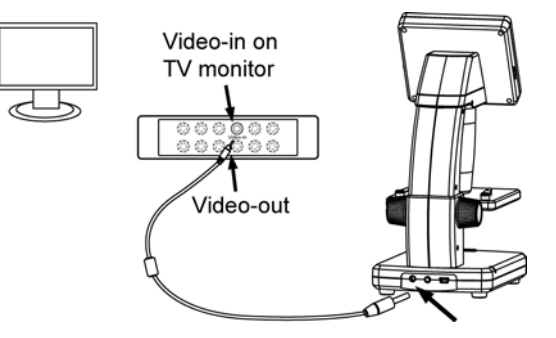

- 1. Вставьте 1/8-дюймовый разъем прилагаемого видео кабеля в Видео-порт микроскопа;
- 2. Вставьте вилку RCA видео кабеля в один из желтых разъемов видео-выхода телевизора. Обратитесь к руководству телевизора для получения дополнительной информации о размещении этих разъемов;
- 3. Включите телевизор. При необходимости, переключите телевизор на соответствующий входной канал. На экране телевизора появятся изображения.

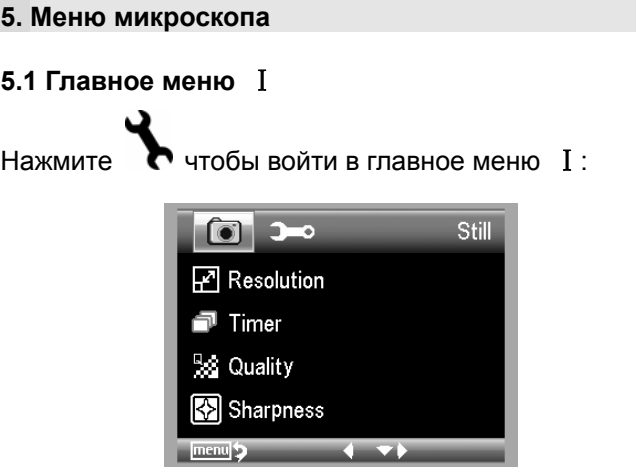

**EN** 

Здесь вы можете настроить Разрешение / Таймер /

Качество / Контрастность.

### **5.1.1 Разрешение**

1) Выберите Resolution и затем выберите VGA / 1.3M / 3M / 5M / 9M / 12M. Нажмите ОК.

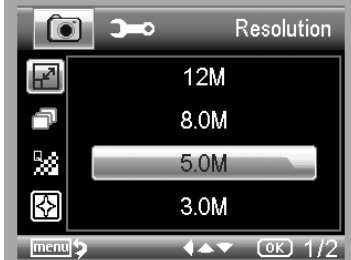

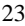

### **5.1.2 Timer**

1) Из главного меню I выберите Timer и затем нажмите установку таймера:

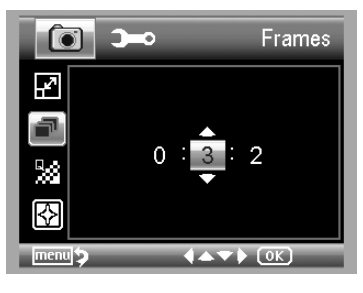

**Кадры:** регулируйте кол-во кадров стрелками UP/DOWN and LEFT/RIGHT.

Приведенные выше настройки означают 32 кадра.

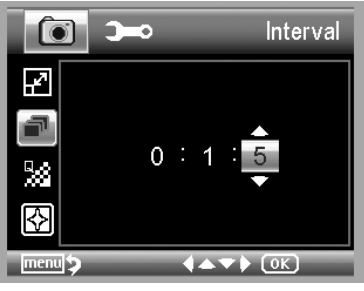

**Интервал:** регулируйте интервал времени между кадрами стрелками UP/DOWN and LEFT/RIGHT.

Приведенные выше настройки означают, что интервал времени составляет 15 секунд между каждыми двумя захватами.

2) Нажмите OK для подтверждения выбора и BACK (19) для возврата. Затем нажмите Capture (1) для записи в режиме Авто. При записи в Авто-режиме

на экране появится иконка в левом углу.

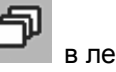

3) Если Вы хотите остановить режим Авто в течение записи, нажмите Capture (1) один раз.

**Интервал захвата действует только в режиме стоп-кадра изображения**

#### **5.1.3 Качество**

Из главного меню Ⅰ, выберите Quality и затем выберите Super Fine/Fine/Normal

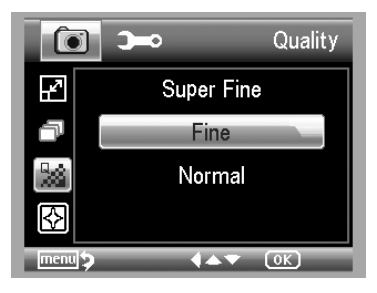

Выбор качества приведет к различным соотношением сжатия изображений.

### **5.1.4 Контрастность**

Из главного меню Ⅰ , выберите Sharpness и затем выберите Super Fine/Fine/Normal

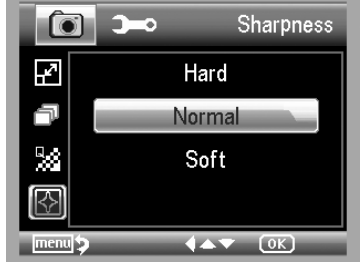

### **5.2 Главное меню** Ⅱ

Нажмите чтобы войти в меню **I**, и затем нажмите LEFT чтобы зайти в главное меню Ⅱ:

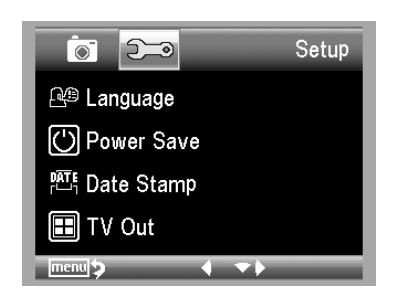

Из главного меню Ⅱ, выберите Language и затем выберите язык стрелками UP/DOWN

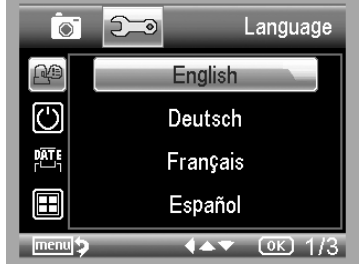

### **5.2.2 Энергосбережение**

1) Из главного меню II, выберите Power Save и затем выберите время отключения микроскопа без использования

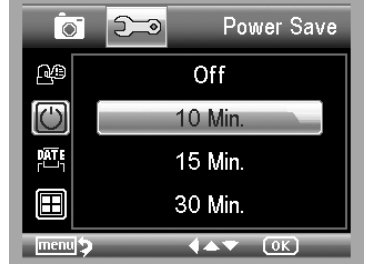

### **5.2.3 Показ даты**

1) Из главного меню II, выберите Date Stamp чтобы войти в следующее меню:

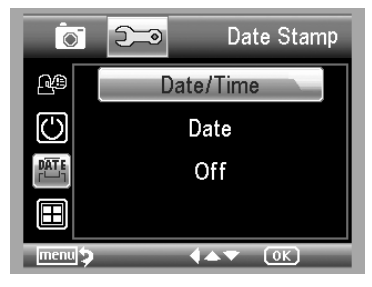

2) Выберите Date/Time, Date или Off.

Date/Time: дата и время будут отмечены на сделанных снимках;

Date: дата будет отмечена на сделанных снимках

Off: ни один из параметров не будет отмечен на сделанных снимках.

### **5.2.4 ТВ-выход**

Из главного меню Ⅱ, выберите TV Out и затем выберите между NTSC and PAL для правильного режима совместимости с телевизором

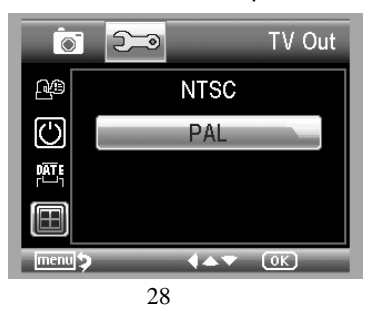

### **5.2.4 Дата/Время**

Из главного меню Ⅱ, выберите Date/Time для установки даты и времени

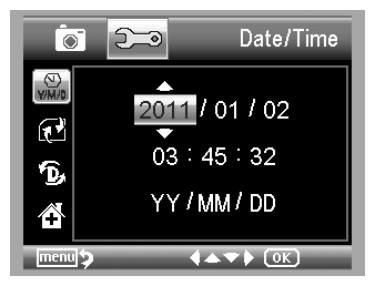

- 1) Установите дату и время, с помощью стрелок LEFT/RIGHT/UP/DOWN
- 2) Установите формат даты YY/MM/DD, DD/MM/YY и MM/DD/YY

### **5.2.5 Форматирование карты SD**

Из главного меню Ⅱ, выберите Format SD для форматирования карты MicroSD

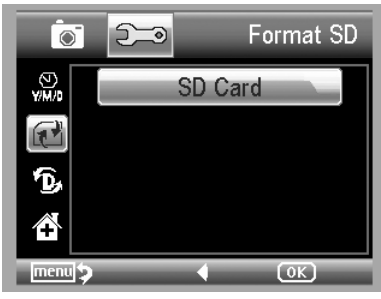

### **5.2.6 Сброс настроек**

Из главного меню Ⅱ, выберите Sys. Reset для сброса всех настроек и установки настроек по умолчанию

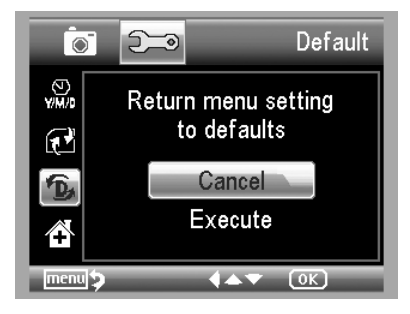

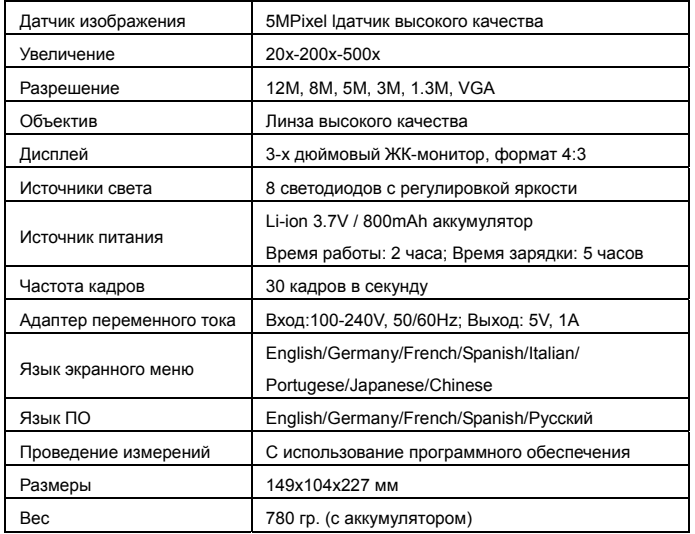

## **7. Минимальная конфигурация компьютера**

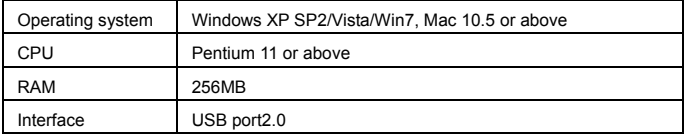

### **8. Поиск и устранение неисправностей**

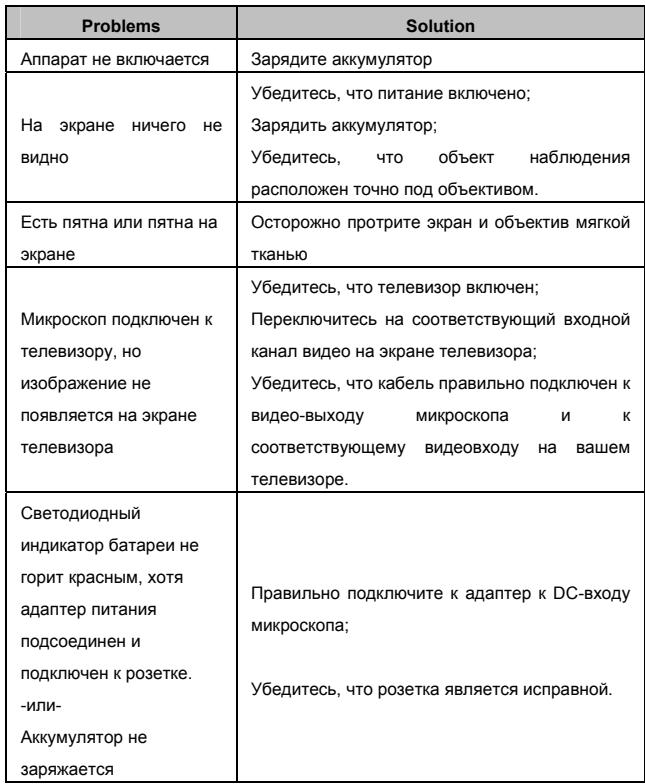

## **Программное обеспечение PortableCapture**

### ■**Требования к компьютеру**

- Windows XP/VISTA/WIN7 & Mac
- P4 1.8 or above
- $\bullet$  RAM: 256M
- Video Memory: 32M
- $\bullet$  USB port: 2.0
- CD-ROM Drive
- **1. Установка ПО**

1) Вставьте диск с драйверами в привод CD-ROM, автоматически отобразится следующий интерфейс:

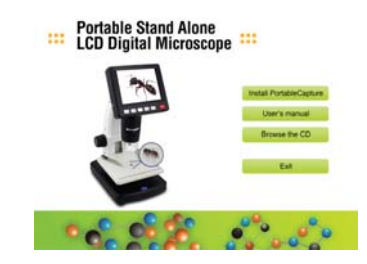

2) Нажмите *PortableCapture software* и следуйте указаниям мастера установки.

3) Вы можете просмотреть руководство пользователя в формате PDF на компакт-диске, выбрав соответствующее меню.

### **2**. **Начало работы**

Подсоедините микроскоп к компьютеру через USB-порт, запустите программу, кликнув иконку

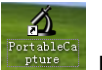

на рабочем столе, откроется следующее окно.

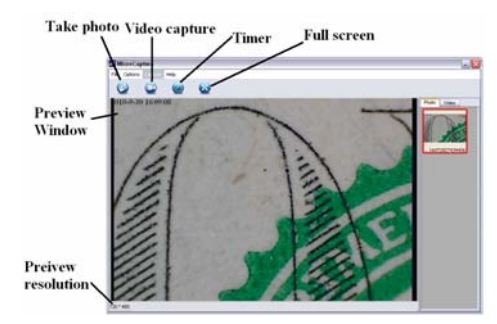

Когда микроскоп отсоединен от USB-порта компьютера, Вы увидите на экране предупреждение:

> No Device detected, please connect your Microscope directly to your PC USB port.

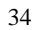

### **3. Введение**

### **1) Размер изображения**

Вы можете выбрать размер изображения следующей операцией:

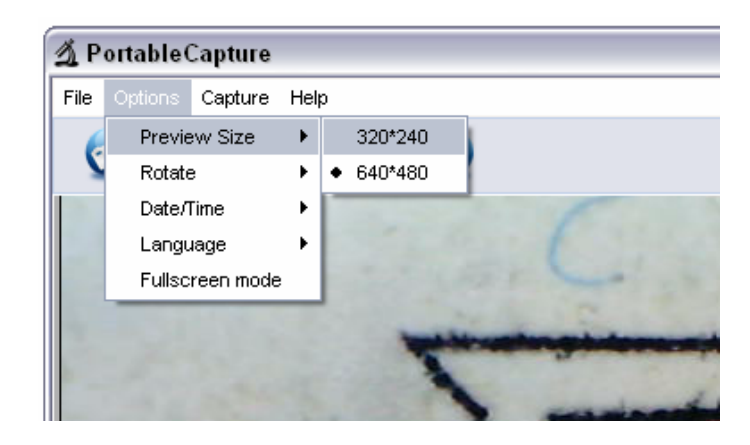

**Примечание: Размер сделанных фото будет эквивалентен выбранному Вами размеру просмотра изображений.** 

### **2) Поворот изображения**

Вы можете повернуть изображение по часовой стрелке или против часовой стрелки.

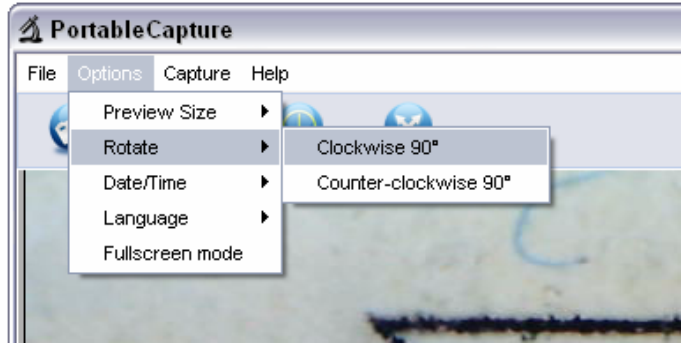

### **3) Дата/Время**

Вы можете отобразить или отключить Дата/Время следующей операцией:

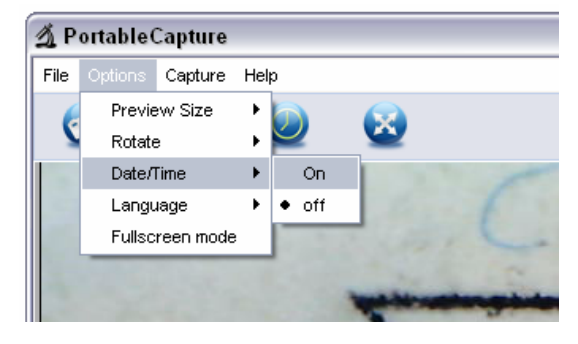

### **4) Язык**

Вы можете выбрать язык программы из выпадающего меню:

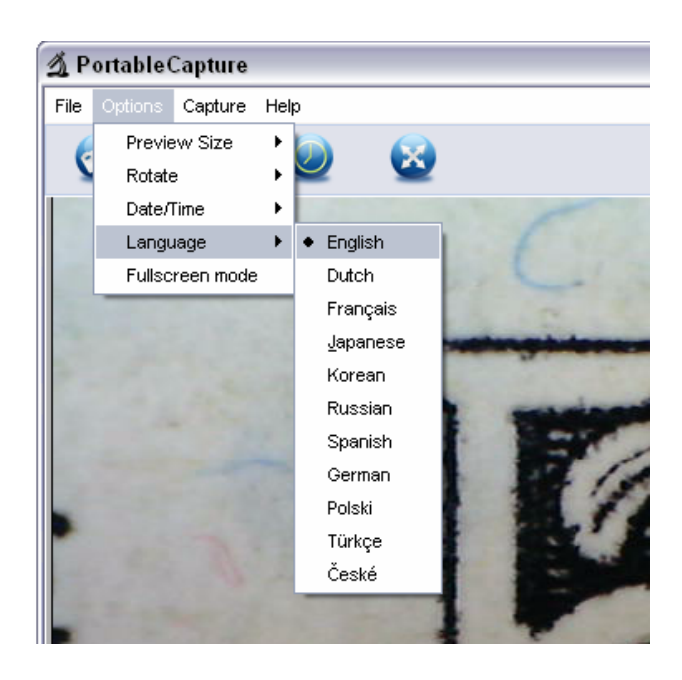

### **5) Полноэкранный режим**

- Вы можете войти/выйти в полноэкранный просмотр:
- (1) Дважды кликнув в области предварительного просмотра.
- (2) Кликнув на значок полного экрана:

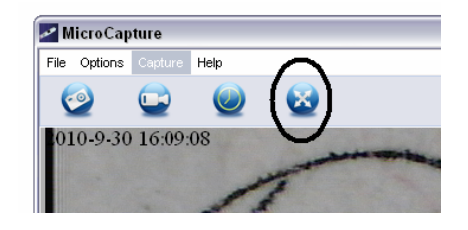

(3) Выбрав Full screen mode из меню.

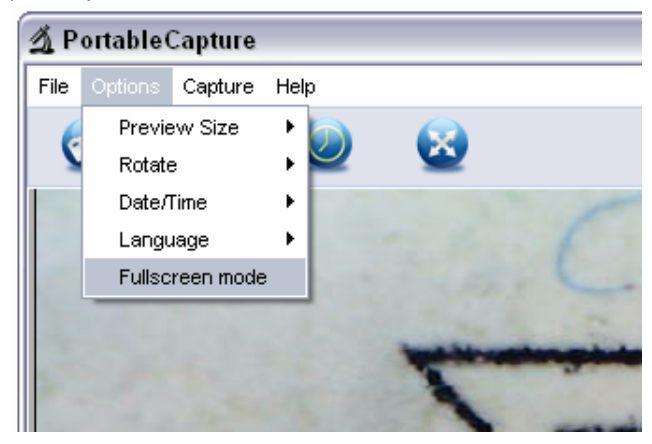

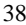

### **6) Запись**

#### **(1) Фотосъемка**

.<br>Вы можете делать фото одним из след. способов:

- $\bullet$ • Нажмите на кнопку фото
- $\bullet$  Выберите *Capture* и затем нажмите *Photo* Нажмите на F11

Сделанные фотографии автоматически сохраняются и уменьшенные изображения будут размещены на правой стороне экрана PortableCapture для дальнейшего редактирования.

### **(2) Видеосъемка**

Вы можете записывать видео одним из следующих способов:

- Нажмите на кнопку камеры
- $\bullet$  Выберите *Capture* и затем нажмите *Video*

Когда идет запись, кнопка видеозахвата мигает красным на камере.

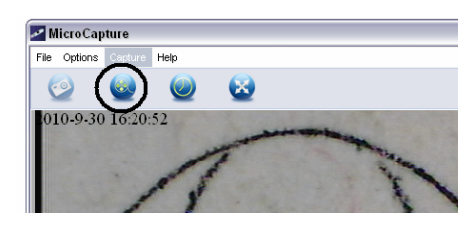

Видео записывается в формате AVI.

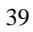

Остановка записи:

- Нажмите на мигающую кнопку на видеокамере
- z Выберите *Capture* и затем нажмите *Stop capturing*

**Примечание: Лучшее разрешение для видео составляет 640x480.** 

### **7) Редактирование изображений**

- **(1). Предварительный просмотр**
- a. Нажав на изображение миниатюры будет отображаться изображение в области предварительного просмотра, а ее размеры в левом нижнем углу.
- a. Вы можете дважды кликнуть на миниатюру и изображение откроется в независимом окне, как показано ниже:

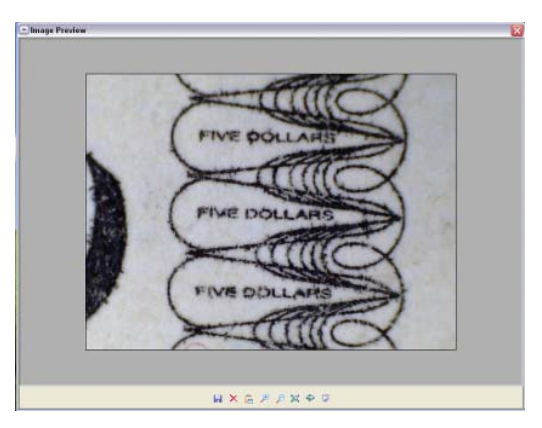

### **(2). Сохранение изображений**

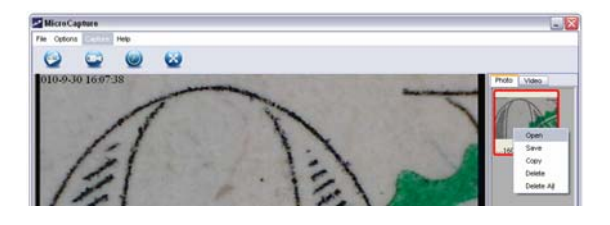

Вы можете сохранить фотографию, щелкнув на миниатюре правой кнопкой мыши и затем выбрать *Save*.

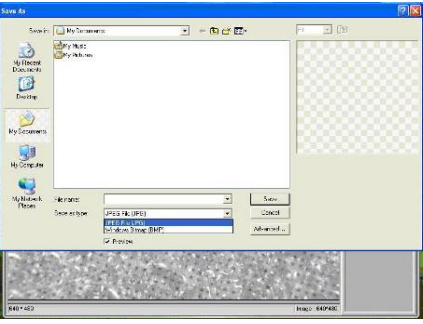

Файл можно сохранить в формате JPEG или BMP. Вы можете уменьшить размер фото, регулируя качество. Нажмите кнопку Дополнительно, чтобы просмотреть и выбрать параметры сохранения JPEG.

### **(3). Удаление изображений**

Щелкнув правой кнопкой мыши и выбрав *Delete*, вы можете удалить выбранную фотографию Или в окне предварительного просмотра вы можете выбрать значок Удалить, чтобы удалить фото.

### **(4). Копирование изображений**

Щелкните правой кнопкой мыши на иконке и выберите *Copy*.

### **8) Редактирование видео**

Вы можете щелкнуть правой кнопкой мыши на миниатюре видео в правой стороне экрана и выбрать *Play*, *Copy* или *Delete*.

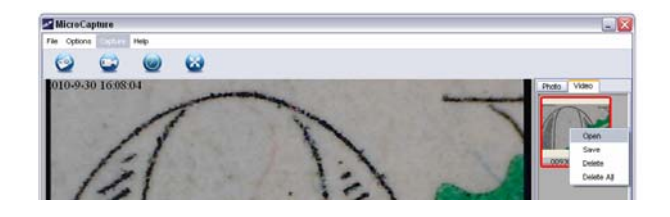

### Для сохранения видеоклипов выберите

директорию:

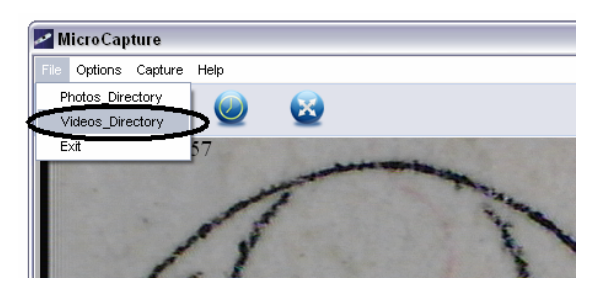

## **9) Выход из программы EN**

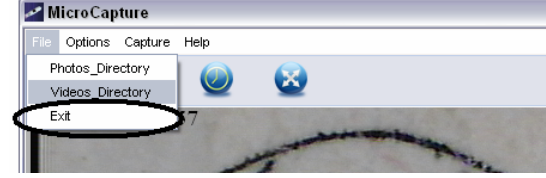

## **Измерения**

- 1 Наведите микроскоп на объект, подкрутите колесико регулировки фокусного расстояния, чтобы получить более четкое изображение.
- 2 Когда объект внимания будет четкий, сделайте снимок
- 3 Посмотрите на линейку калибровки и запишите значение коэффициента увеличения, которое соответствует показателю на маркере в центре колеса. (Это очень важно, так как с этим значением будет работа на последующих этапах!!!)

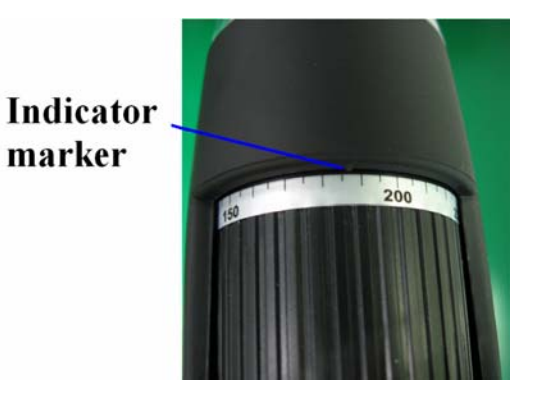

4 Откройте снимок объекта двойным щелчком на иконке. Откроется окно предварительного просмотра

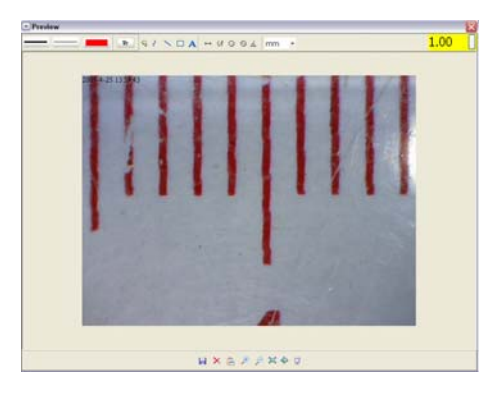

- 5 Введите записанный коэффициент увеличения в поле в правом верхнем углу окна просмотра
- 6 Теперь вы можете оценить размер всей или части объекта с помощью доступных опций. Нажмите на иконку в верхней части окна.

Ниже приведены варианты:

1) Прямая линия: нажмите <sup>Н</sup>, щелкните левой

кнопкой мыши, чтобы выбрать начальную точку и перетащите мышь в конечную точку. Появится значение расстояния. Отпустите кнопку мыши, когда закончите.

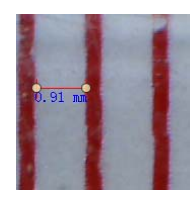

2) Ломаная линия: нажмите , щелкните левой кнопкой мыши, чтобы выбрать начальную точку и перетащите мышь в конечную точку. Измерения отображаются по мере того как вы идете вперед. Отпустите мышь, когда закончите. Вы можете продолжить измерения от предыдущей точки до следующей точки и так далее

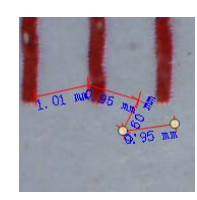

3) Радиус: нажмите **Q**, left щелкните левой кнопкой мыши, чтобы выбрать начальную точку для круга, перетащите мышь в конечную точку круга и отпустите кнопку мыши. Отобразится радиус окружности

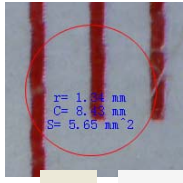

4) Диаметр: нажмите **| 8**, щелкните левой кнопкой мыши, чтобы выбрать начальную точку для круга, перетащите мышь в конечную точку круга и отпустите кнопку мыши. Отобразится диаметр окружности и площадь круга

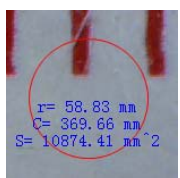

5) Угол: нажмите  $\Delta$ , щелкните левой кнопкой мыши, чтобы выбрать начальную точку для угла, нарисуйте линию, а затем отпустите кнопку мыши. Наведите курсор, чтобы нарисовать еще одну линию от центра, щелкните левой кнопкой мыши, когда построите угол. Отобразится значение угла

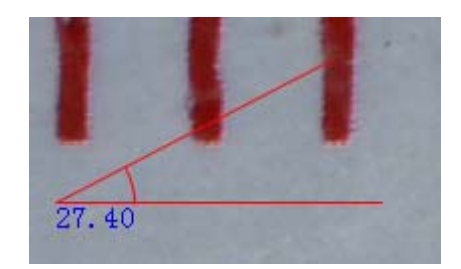

6) Единицы измерения: нажмите mm •, вы можете выбрать различные единицы измерения для просмотров, напр. пиксели/ дюйм/ км/ м/ мм /см /микрон

фотографией, такие, как:

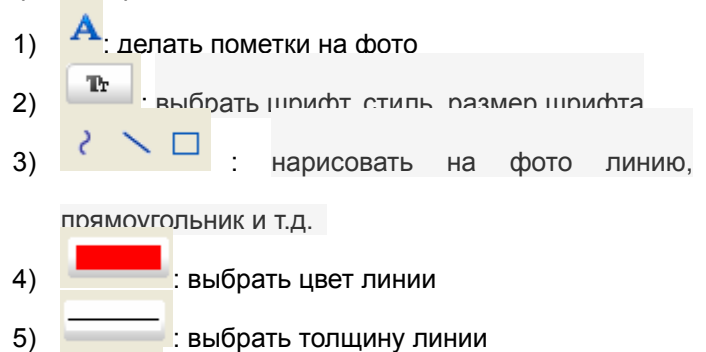

6) : выбрать тип линии  $(7)$   $\sqrt{9}$ : отменить операцию

## **Примечание:**

- 1. Коэффициент увеличения составляет от 20 до 200. Не вводите отличное от этого значение коэффициента увеличения.
- 2. Измеренные значения разработаны с помощью программного обеспечения только для справки, это не может быть на 100% правильно.
- 3. Функция измерения доступна только в операционной системе Windows

## **PortableCapture for Mac**

### **Part I Install PortableCapture**

Open *mac* folder from the disc and copy *PortableCapture* onto your desktop for daily use.

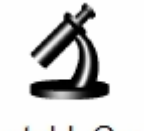

PortableCapture

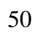

- 1. Plug Microscope into PC USB port.
- 2. Double click PortableCapture icon to open the PortableCapture window. The microscope is now ready to use.

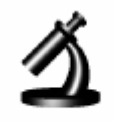

## PortableCapture

**3. Preview** 

At the central window, you can preview the magnified subject.

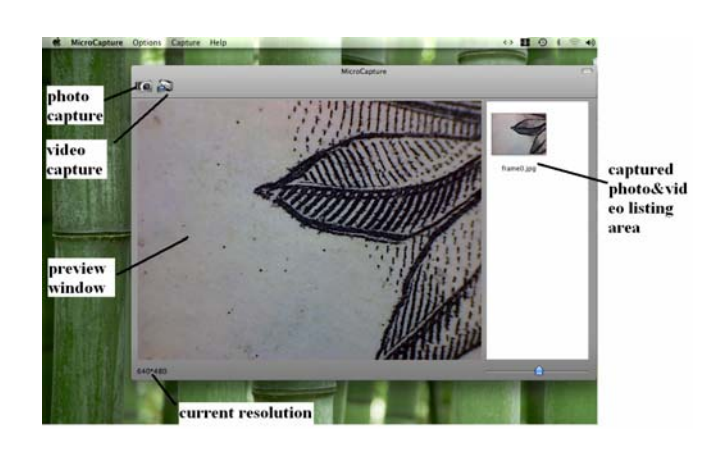

#### **4. Preview Size**

From *Options*, you can choose the preview resolution. The current resolution will be displayed at the left bottom corner of the preview window.

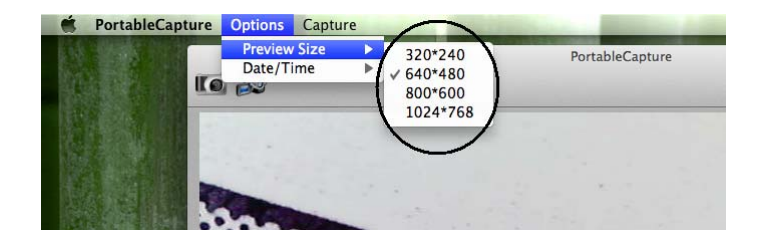

Please note that the preview window size always remains at 640x480 but the current resolution will show at the left bottom corner.

### **5. Date/Time**

From *Options*, you can turn the date/time on or off.

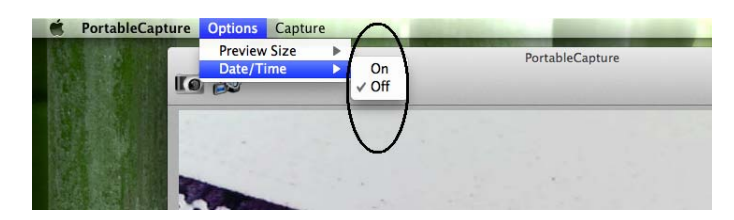

### **6. Photo Capture**

- You can capture photo by:
- z Choosing *Capture/Photo*

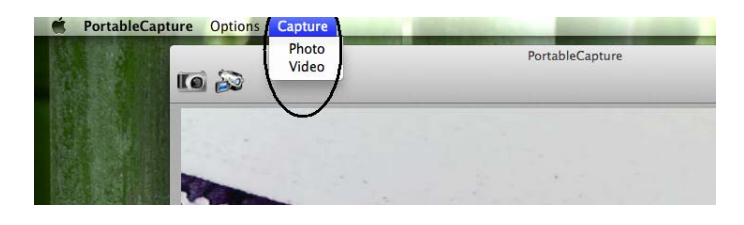

• clicking photo capture icon

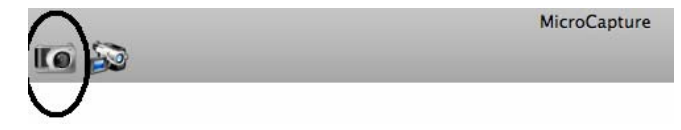

The captured photos will appear as thumbnails on the right side of the preview window.

### **7. Video Capture**

You can capture video by: 1) choosing *Capture/Video* MicroCapture Options Capture Help **MicroCapture** ITO 20 2) clicking video capture icon

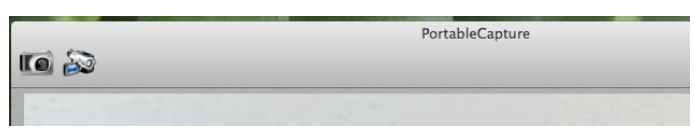

**Note: After clicking on the icon, the video capture icon will turn red to indicate video clip recording. Click the red icon again, to stop recording!!** 

The captured videos will be appear as thumbnails on the right side of the preview window under Video tab.

### **8. Edit Photo/Video**

Captured photo & video appear as thumbnails on the right side of the preview window.

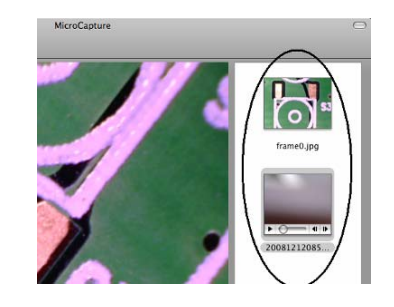

```
1) photo
```
Double click a photo thumbnail to open in the main preview window

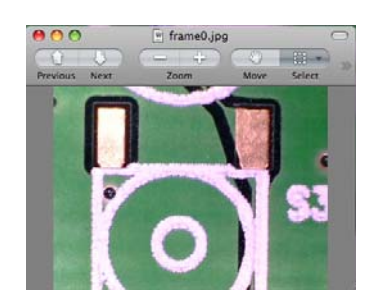

You can then carry out operations as you normally do on Mac system.

### 2) Video

Click a video clip thumbnail, the video will play automatically.

### **9. Help info**

By choosing *About PortableCapture*, you can get help info from your local agent.

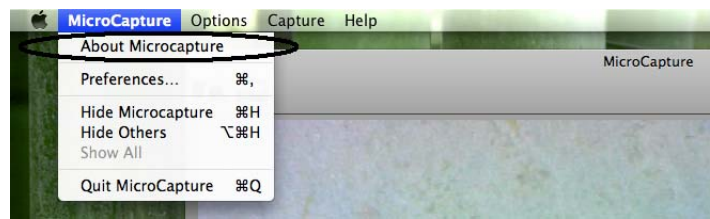

### **10. Quit PortableCapture**

Choose *Quit PortableCapture* as follows, you can quit the software.

This symbol on the product or in the instructions means that your electrical and electronic equipment should be disposed at the end of its life separately from your household waste. There are separate collection systems for recycling in the EU. For more information, please

contact the local authority or your retailer where you purchased the product.

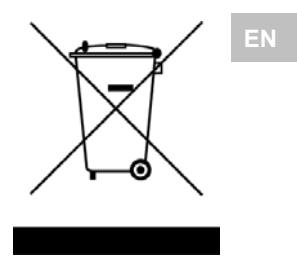